# 証明書自動発行支援システム サーバ証明書 インストールマニュアル IBM HTTP Server編

2012/3/30

国立情報学研究所

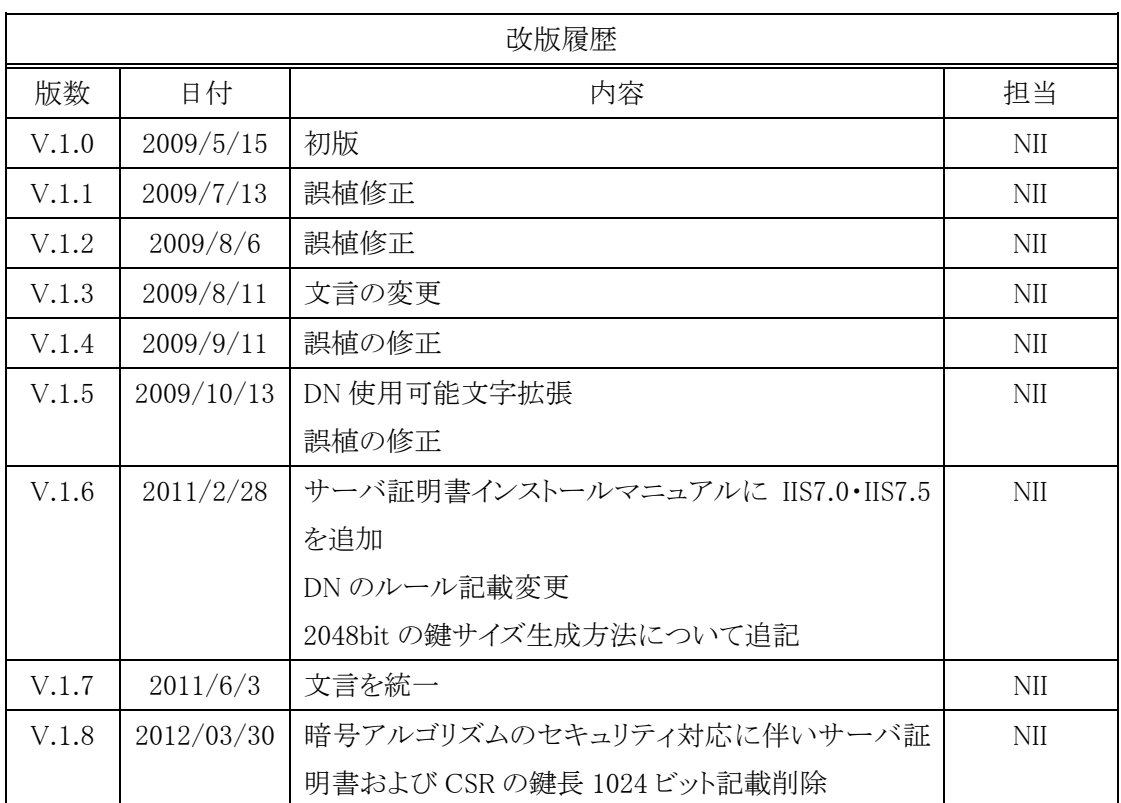

## 目次

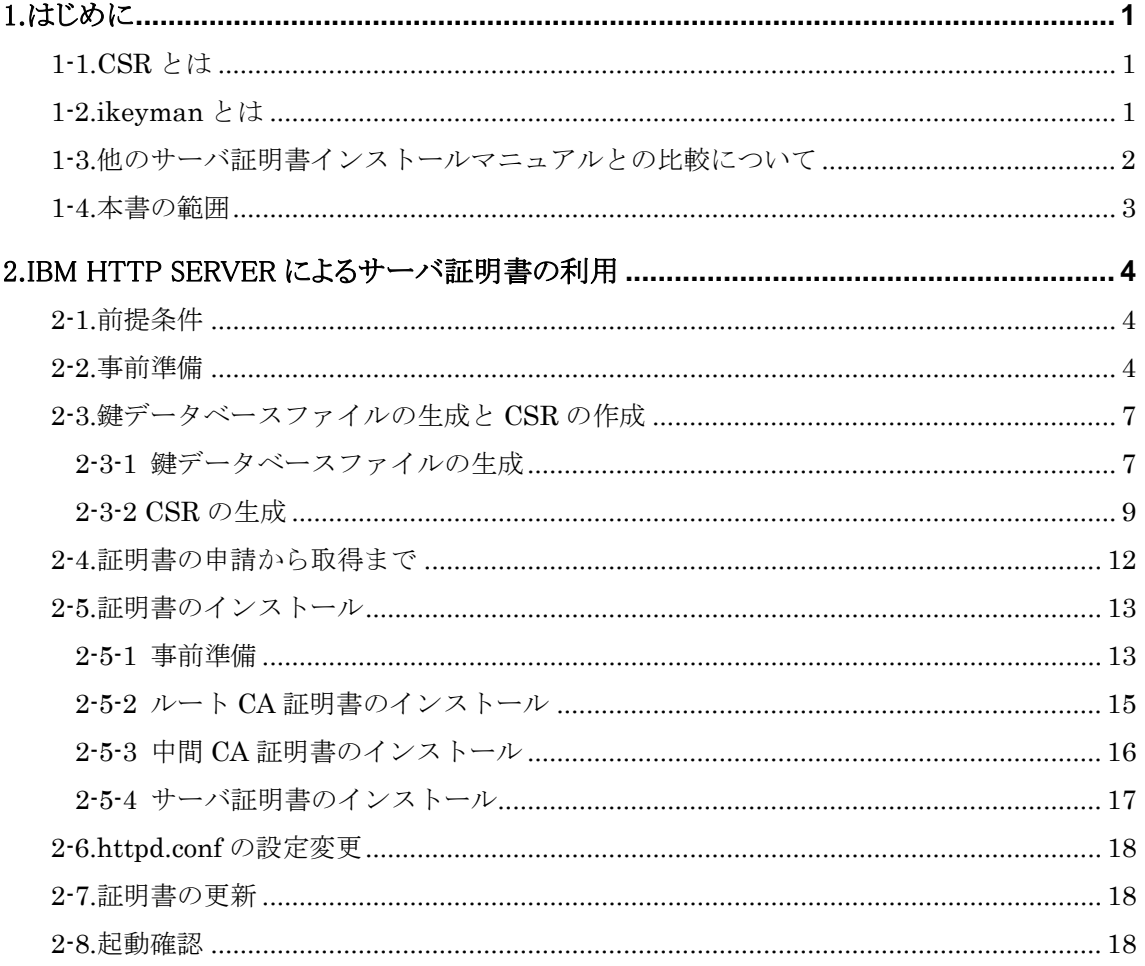

### 1.はじめに

証明書自動発行支援システムサーバ証明書インストールマニュアル IBM HTTP Server 編(以下、「本マニュアル」) は、UPKI オープンドメイン証明書自動発行検証プロジェクト(以下、「プロジェクト」)から発行された証明書を IBM HTTP Server で使用するための CSR の作成方法、発行したサーバ証明書をインストールする方法について記載し ます。

#### 1-1.CSR とは

CSR(証明書発行要求:Certificate Signing Request)は証明書を作成するための元となる情報で、その内容には、 加入者が管理する SSL/TLS サーバの組織名、Common Name(サーバの FQDN)、公開鍵などの情報が含まれて います。NII では、加入者に作成いただいた CSR の内容を元に、証明書を作成します。

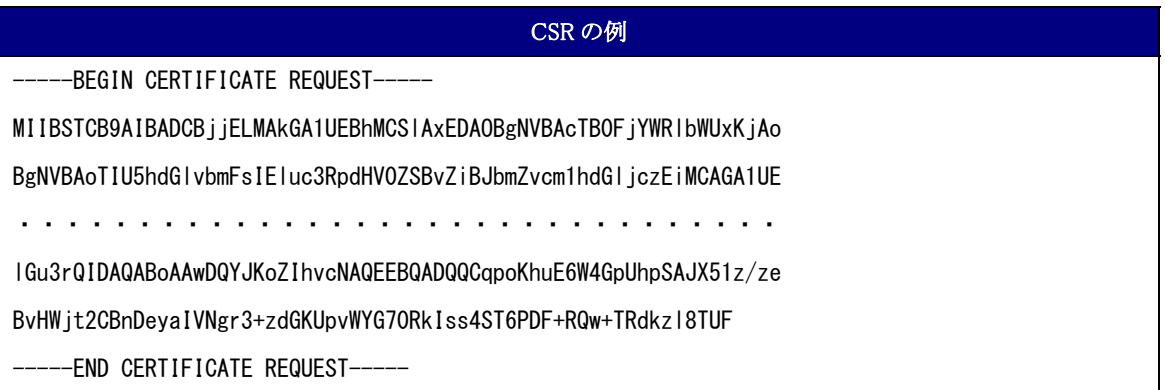

#### 1-2.ikeyman とは

iKeyman は、証明書を管理するためのツールです。iKeyman を使用すると、新規の鍵データベースまたはテスト・ 証明書の作成、使用するデータベースへの CA ルートの追加、データベース間での証明書のコピー、証明書の要 求と CA からの受信、デフォルト鍵の設定、およびパスワードの変更を実行できます。IBM HTTP Server では ikeyman を用いてサーバ証明書の管理を行います。

#### 1-3.他のサーバ証明書インストールマニュアルとの比較について

本マニュアルでは、各サーバで使用する鍵ペア、CSR生成ツールとして、【鍵ペア生成時の共通事項】に記述した ツールを使用して説明します。

また、各サーバへインストールする必要がある証明書を【サーバ証明書インストールに必要となる証明書一覧】に記 述します。

【鍵ペア生成時に利用するツール】

○…該当する -…該当しない

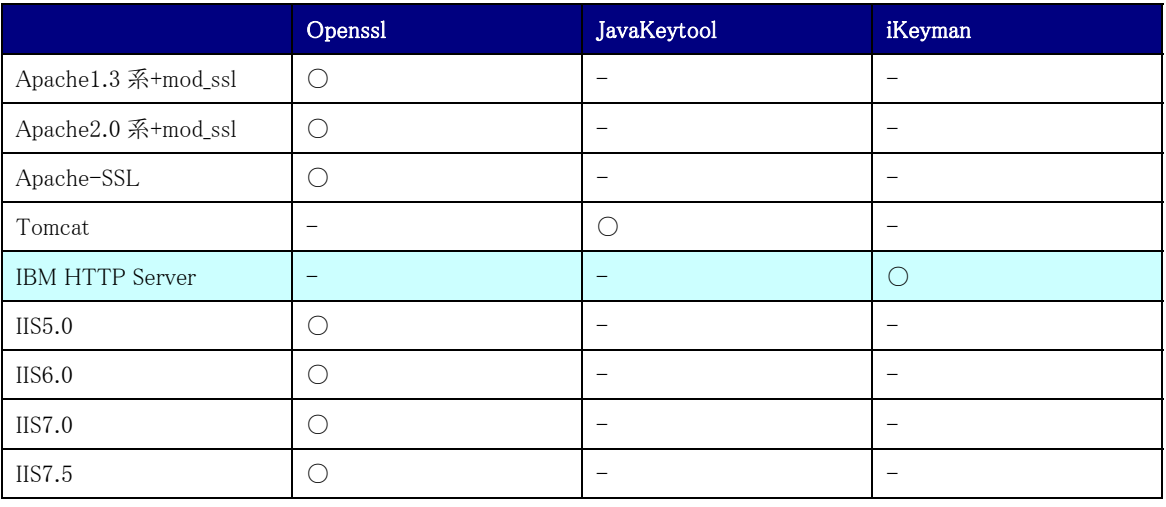

#### 【サーバ証明書インストールに必要となる証明書一覧】

○・・・該当する -・・・該当しない

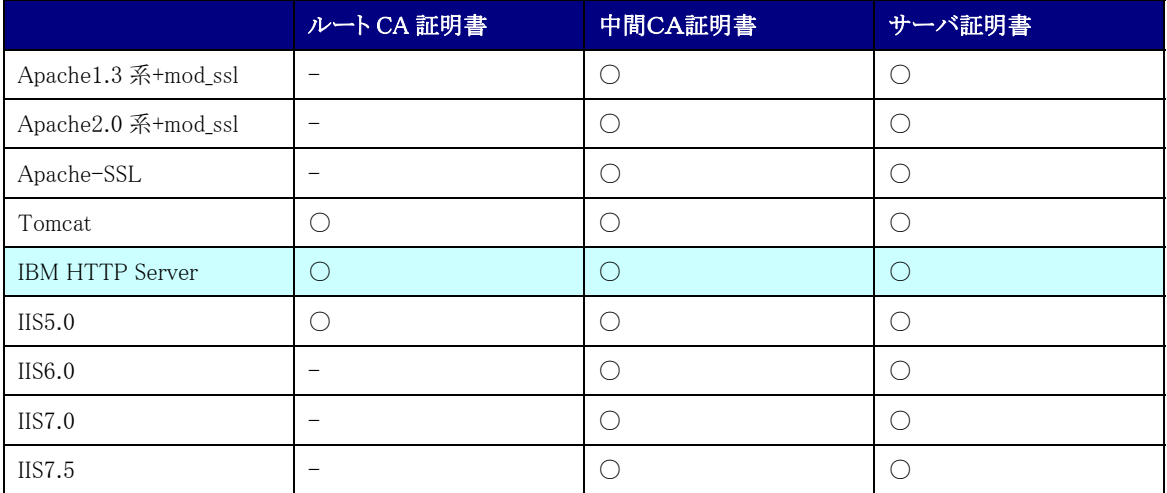

#### 1-4.本書の範囲

本書では以下の(e、f)の作業について記述をします。

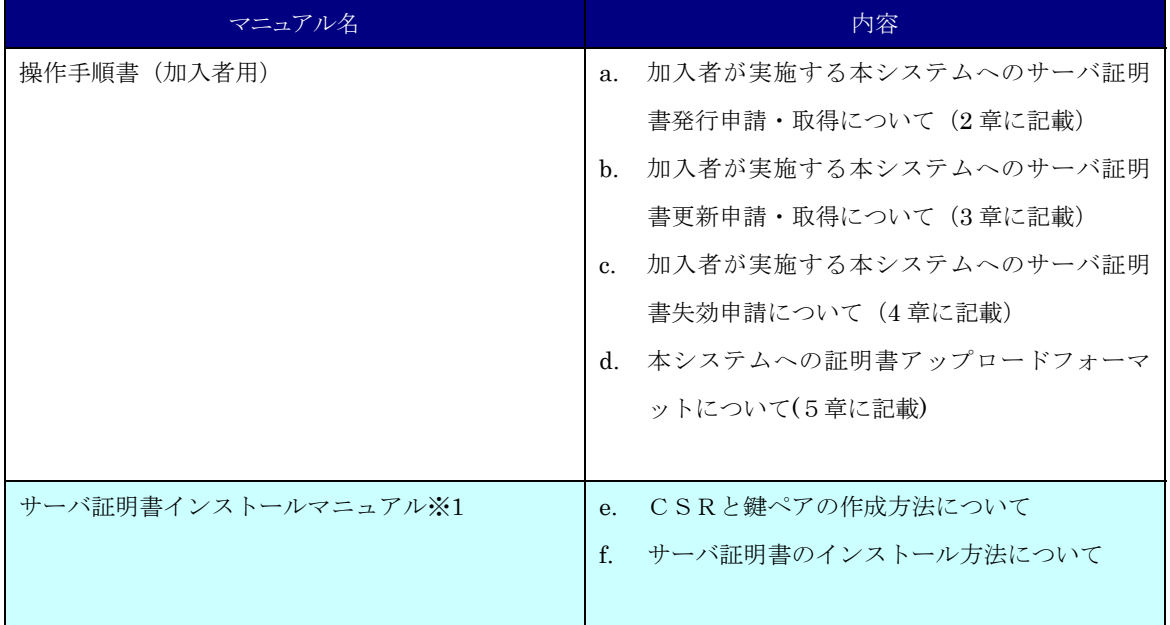

※1 以下のマニュアルを総称して「サーバ証明書インストールマニュアル」と呼びます。

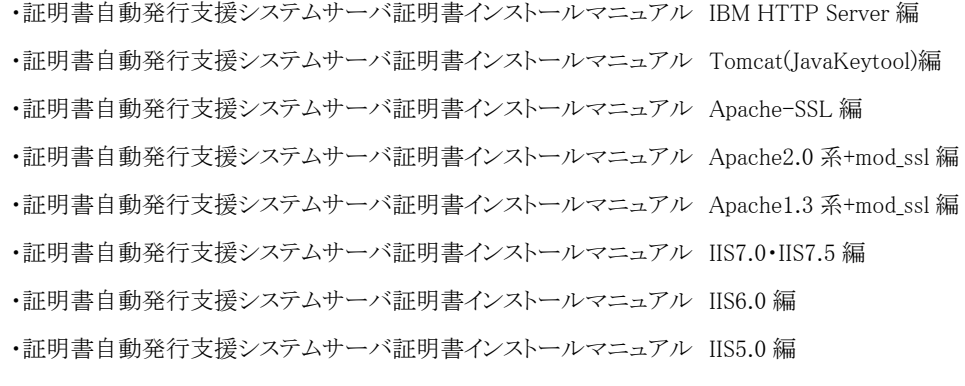

#### 2.IBM HTTP Server によるサーバ証明書の利用

#### 2-1.前提条件

IBM HTTP Server でサーバ証明書を使用する場合の前提条件について記載します。適時、サーバ証明書をインス トールする加入者様の環境により、読み替えをお願い致します。(本マニュアルでは Windows2003 サーバ ikeyman7.03 での実行例を記載しております。

前提条件

1. IBM HTTP Server がインストールされていること

CSR 作成時は既存の鍵ペアは使わずに、必ず新たに CSR 作成用に生成した鍵ペアを利用してください。更新時も 同様に、鍵ペアおよび CSR を新たに作成してください。鍵ペアの鍵長は 2048bit にしてください。

#### 2-2.事前準備

鍵ペア・CSR を生成する前に、事前に以下の項目の準備をしてください。

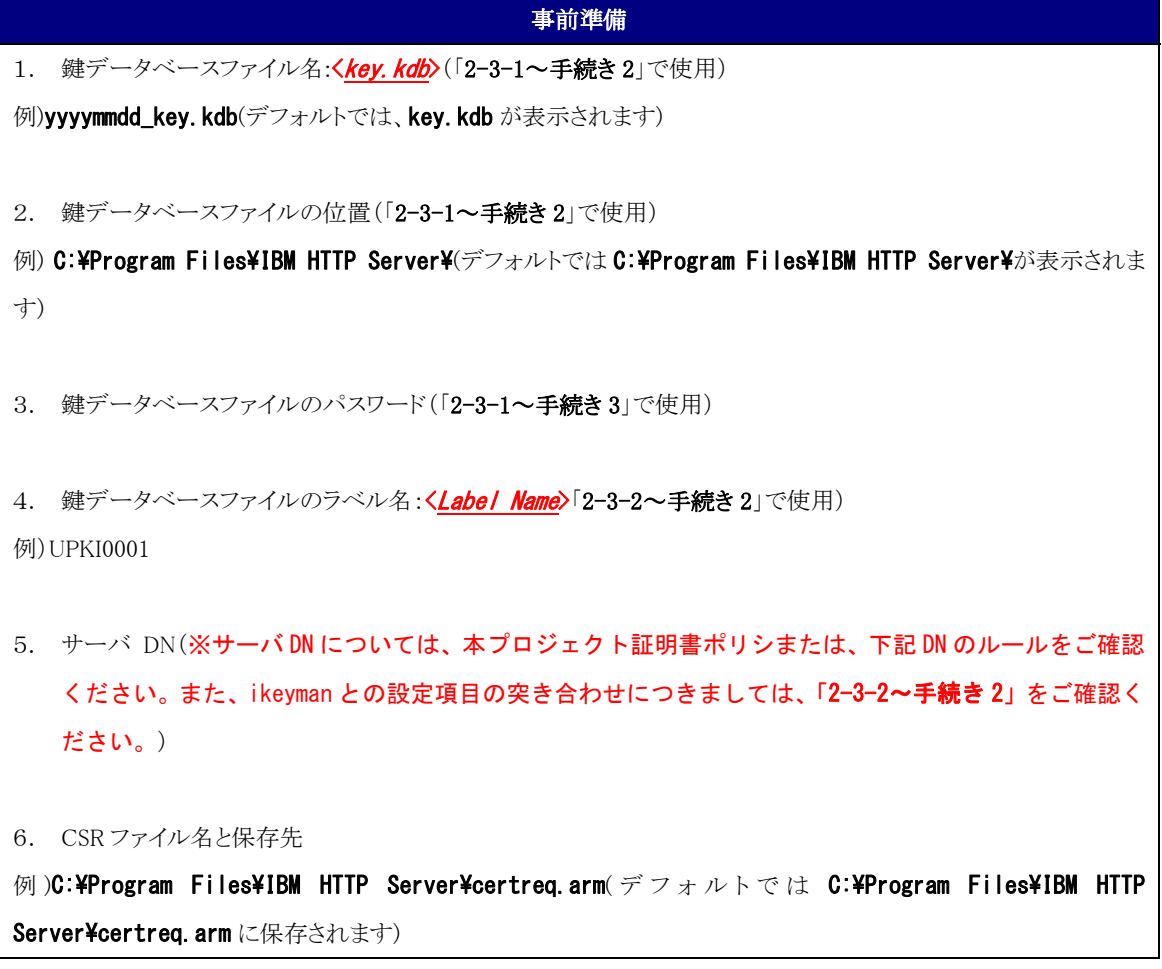

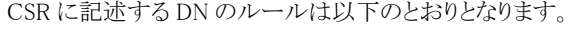

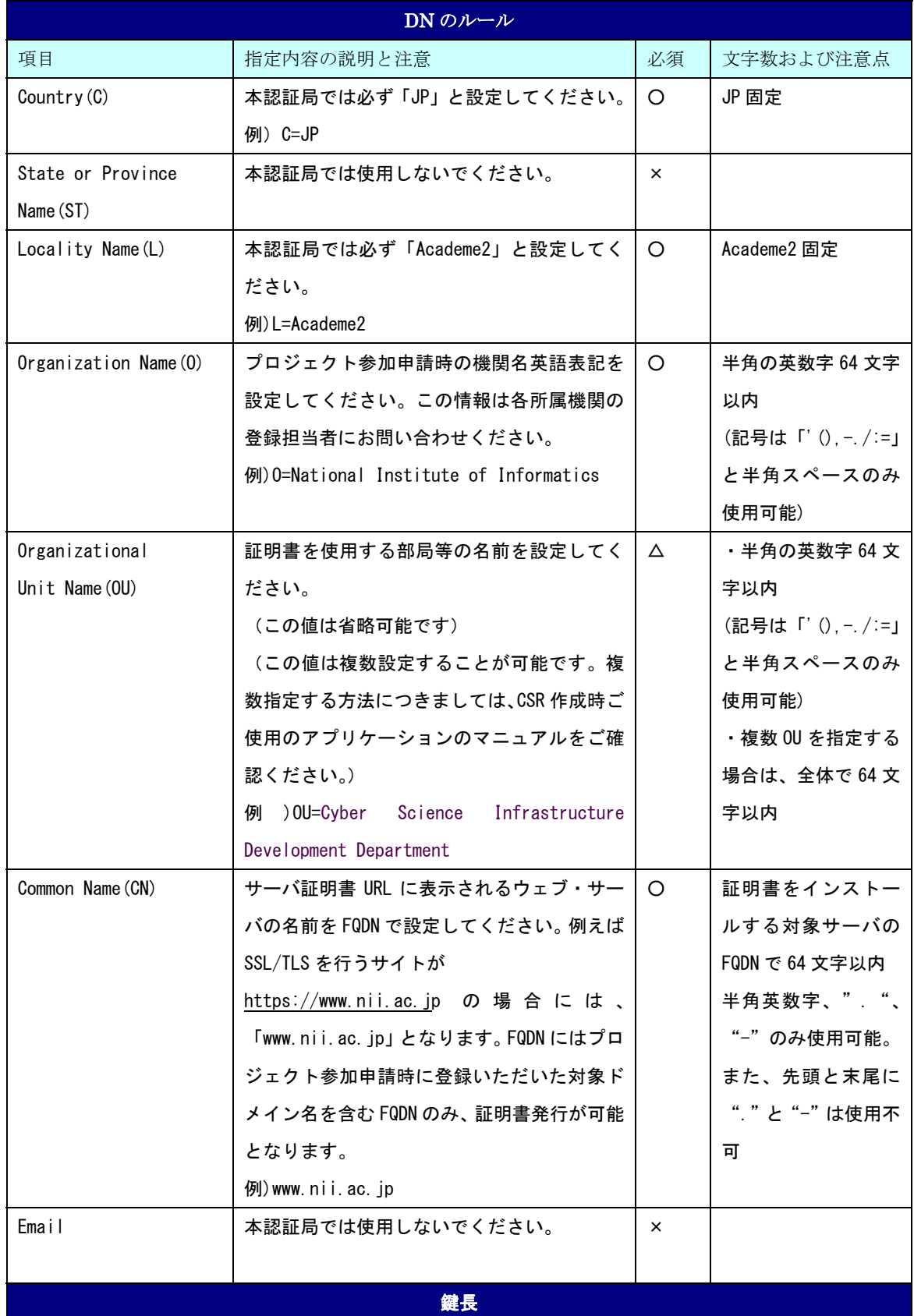

#### RSA 2048bit

○・・・必須 ×・・・入力不可 △・・・省略可

注意:証明書の更新を行う場合は、先に 2-7 をご確認ください。

2-3.鍵データベースファイルの生成と CSR の作成

#### 2-3-1 鍵データベースファイルの生成

以下に鍵データベースファイルの生成方法を記述します。

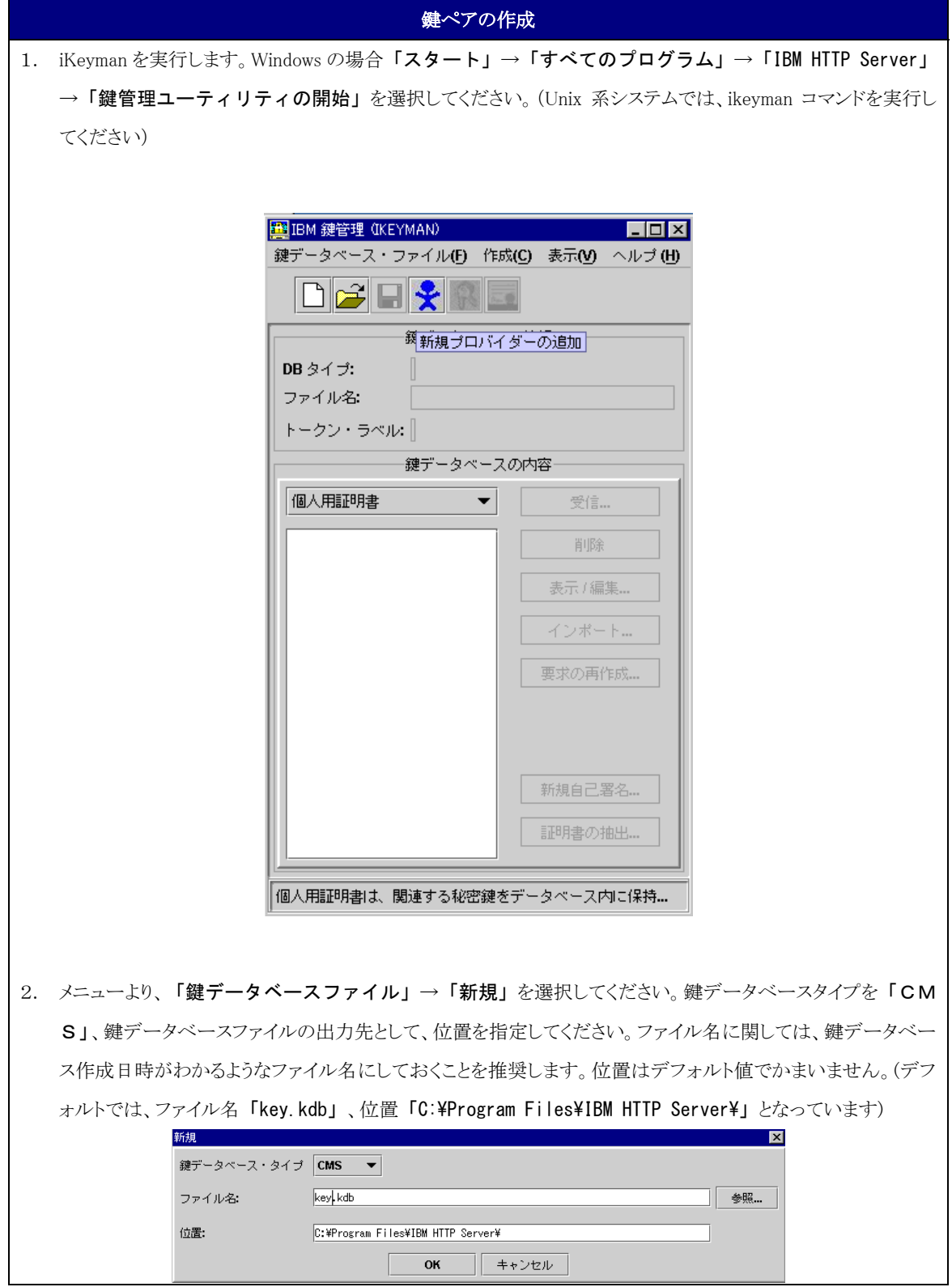

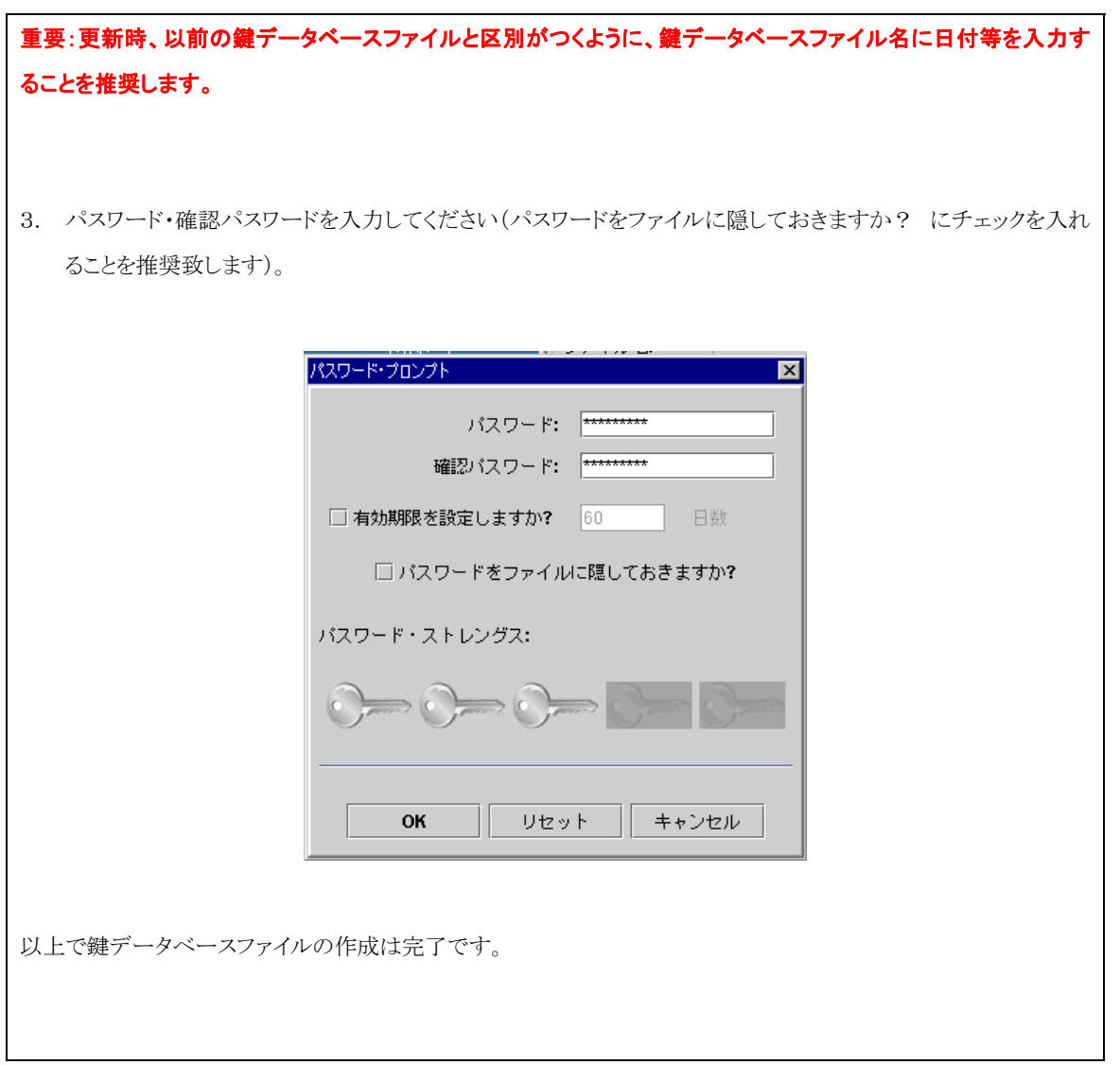

#### 2-3-2 CSR の生成

鍵データベースファイルが作成されたことを確認後、CSR を生成します。

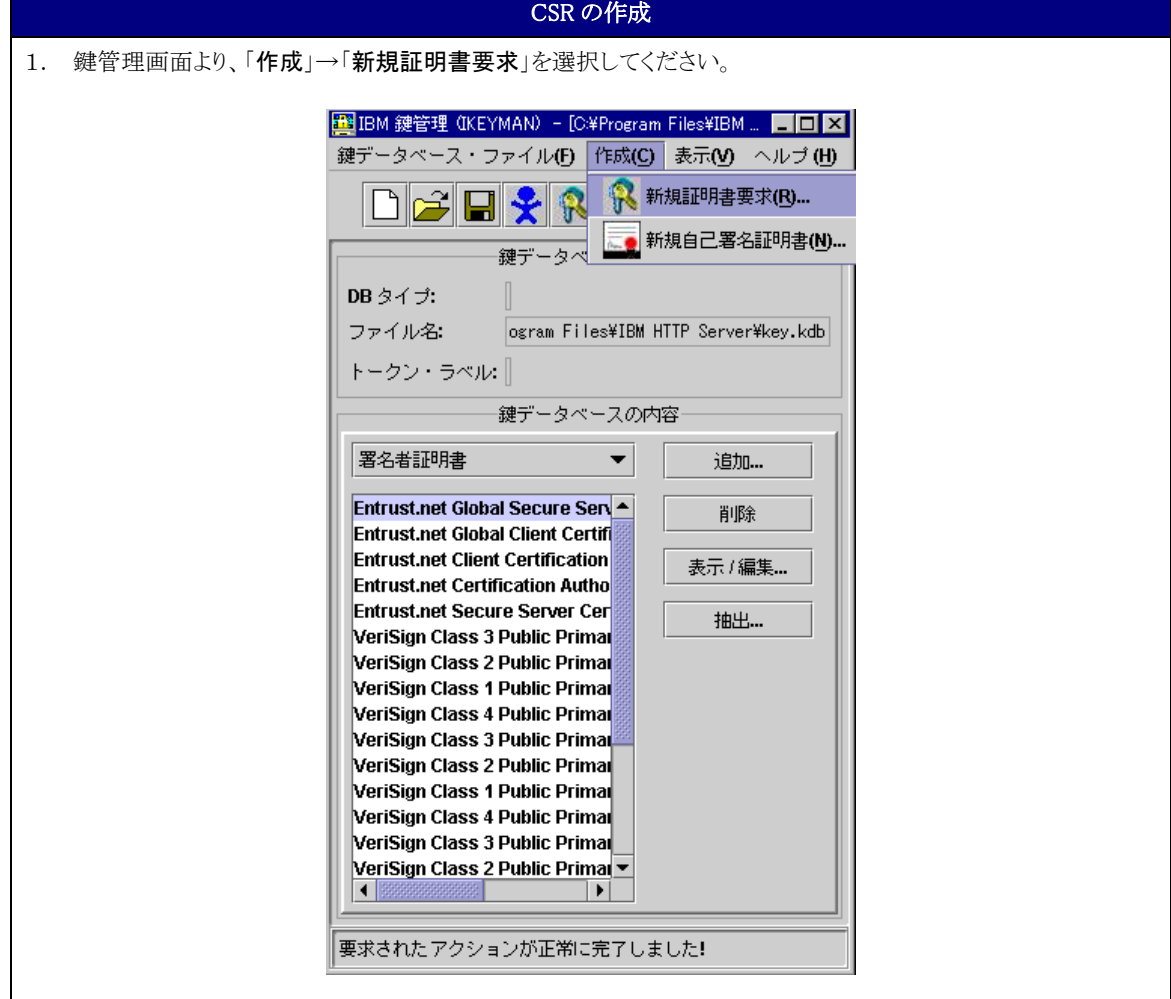

2. 新規の鍵および証明書要求の作成画面が開かれます。鍵ラベルを入力し、鍵サイズを 1024bit 以上に選択 し、「2-2. 事前準備」に記述されているDNのルールを参照に、各項目の入力を行ってください。プロジェクト で必要な項目と iKeyman で表示される項目の対応は以下を参照してください。入力が終了したら、ファイルパ ス、ファイル名の名前を入力し「OK」を押してください。デフォルトでは C:\Program Files\IBM HTTP Server\certreq.arm となっています。拡張子は.arm としてください。

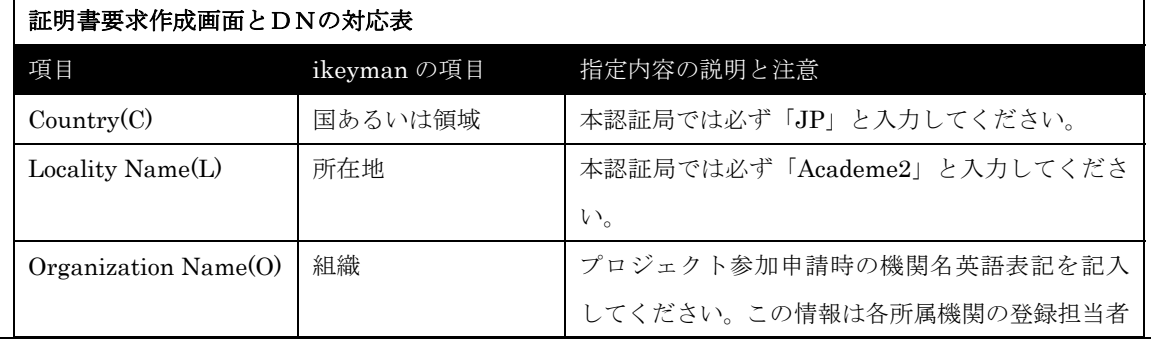

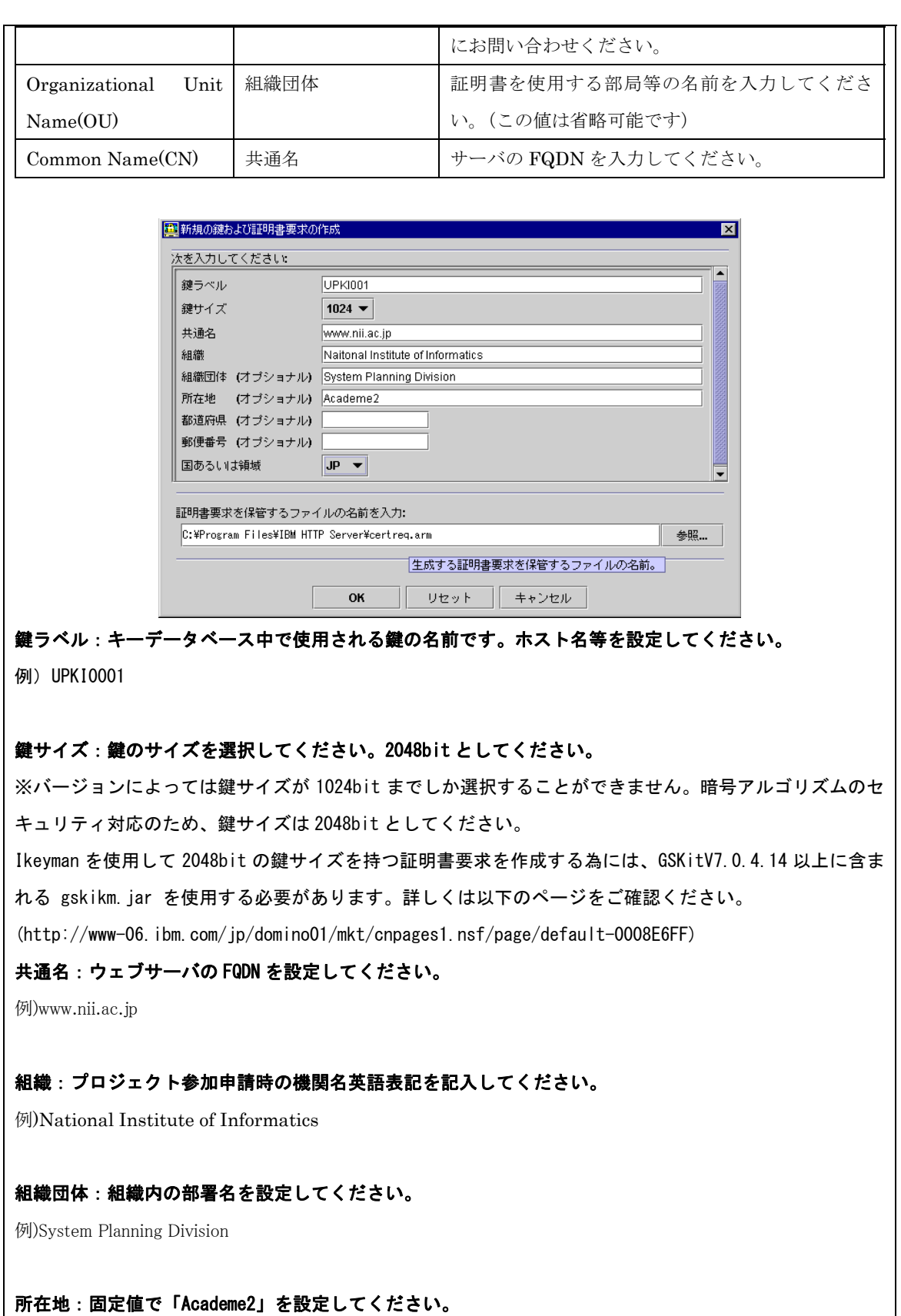

#### 都道府県:設定しないでください。

#### 郵便番号:設定しないでください。

国あるいは領域:JPを選択してください。

重量:ファイル名およびパス名に日本語が含まれていると、CSRが正しく保管されない場合があります。 英数字、ハイフン、ピリオド、ドライブの指定文字(:)、パス名の区切り文字(¥ /)以外の文字は使用しな いことを推奨します。

#### 2-4.証明書の申請から取得まで

CSR を作成しましたら登録担当者へ送付するための証明書発行申請 TSV ファイルを作成し申請します。証明書発 行申請 TSV ファイルの作成方法、申請方法等につきましては、「証明書自動発行支援システム操作手順書(加入 者用)」をご確認ください。

証明書の発行が完了すると、本システムより以下のメールが送信されます。メール本文に記載された証明書取得 URL にアクセスし、証明書の取得を実施してください。

# 証明書取得 URL の通知 【件名】 Web サーバ証明書発行受付通知 ・・・・・ #以下に証明書の取得先が記述されています。 貴機関の登録担当者経由で発行申請をいただきましたサーバ証明書を配付いたします。 本日から 1 ヶ月以内に以下の証明書取得 URL へアクセスし、サーバ証明書の取得を行ってください。 証明書取得 URL:https://scia.nii.ac.jp/~ ←左記 URL にアクセスし証明書の取得を行ってください。

・・・・・

#### 2-5.証明書のインストール

本章では IBM HTTP Server への証明書のインストール方法について記述します。

#### 2-5-1 事前準備

事前準備として、サーバ証明書、中間 CA 証明書、ルート CA 証明書を取得してください。

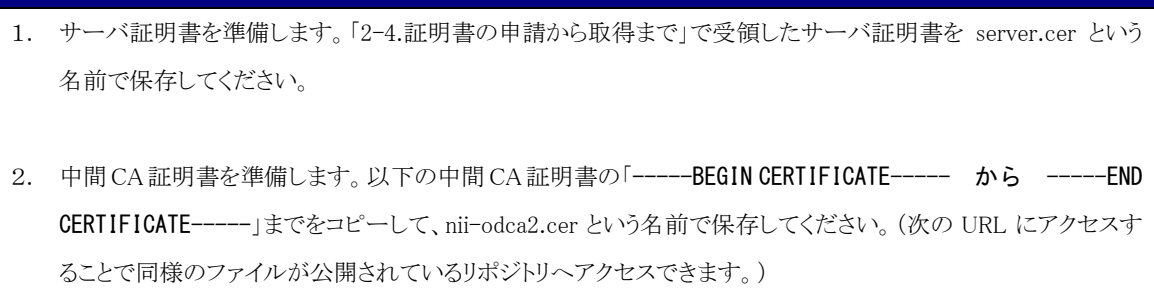

前提条件

リポジトリ:https://repo1.secomtrust.net/sppca/nii/odca2/

--BEGIN CERTIFICATE-----

MIIEVDCCAzygAwIBAgIEErmwxzANBgkqhkiG9w0BAQUFADBQMQswCQYDVQQGEwJK UDEYMBYGA1UEChMPU0VDT00gVHJ1c3QubmV0MScwJQYDVQQLEx5TZWN1cml0eSBD b21tdW5pY2F0aW9uIFJvb3RDQTEwHhcNMDkwMzI3MDMxMzUxWhcNMTkwMzI3MDMx MzUxWjB9MQswCQYDVQQGEwJKUDERMA8GA1UEBxMIQWNhZGVtZTIxKjAoBgNVBAoT IU5hdGlvbmFsIEluc3RpdHV0ZSBvZiBJbmZvcm1hdGljczENMAsGA1UECxMEVVBL STEgMB4GA1UECxMXTklJIE9wZW4gRG9tYWluIENBIC0gRzIwggEiMA0GCSqGSIb3 DQEBAQUAA4IBDwAwggEKAoIBAQDgFG0JGEjnMbJg14i0OKK4qPNr1gwOIZwJRIdh 4L3cYh6+sKhn/lSvliCcbKFsGas9bj27d9N4dnzhyQaaurVmLFyFYtYdv8feyKcm SN7UYUM4SoeAeq699OCPTLIQw2aehkPSGHy7ecH1JX6UYw/40pmFNc+ITIDjqf0+ mwJTRM8CtTwvegL7k5fZYinXXtXnh0aiho91/mqDErWOw+AIpPTCDoQBnq1BJzSJ h+9eMBqj1BrjcXUL0pqBvzVz5lBXgrUq3zmVg3yjTGNErLnBg3xGxRwxgfCSo6vZ e6MpUePb7YarCGJ99L2ENGd0p53AOm8rXyW0K9WSLdbQ9h4jAgMBAAGjggEHMIIB AzAdBgNVHQ4EFgQUewoH9xjKjA7W2rxQgGwsRwLRDfswHwYDVR0jBBgwFoAUoHNJ mWjchVtl45soL1efvTO8B0gwEgYDVR0TAQH/BAgwBgEB/wIBADAOBgNVHQ8BAf8E BAMCAQYwSQYDVR0fBEIwQDA+oDygOoY4aHR0cDovL3JlcG9zaXRvcnkuc2Vjb210 cnVzdC5uZXQvU0MtUm9vdDEvU0NSb290MUNSTC5jcmwwUgYDVR0gBEswSTBHBgoq gwiMmxtkhwUBMDkwNwYIKwYBBQUHAgEWK2h0dHBzOi8vcmVwb3NpdG9yeS5zZWNv bXRydXN0Lm5ldC9TQy1Sb290MS8wDQYJKoZIhvcNAQEFBQADggEBAKoqogcGLHdD lkXmNjCkI9kXn9I8zHNn7xO3YdMYkgsIkYSAic9+HwWHJPV12/baOxigpGKkY2vc SEDwAiHqSsVTHrzY6QyERVSaalk+C74+sxjxw1JG5LcH+wgt+ExA4mZPAS7vOfgD

kni+7lP9YrlLR19E6K2AQW6G3Df8zhnkOf2+kl+lavDvT74KrhOFojYZTGF6DFIo kBFfvNBdrux4CkIsKhpYQXCAIEuy12CFZUXEtHB5XxeBkntbs2lfP/rWbg2J1Ige zZc6shCn3VdrL2douVFjaAXlc8zwys/KIpLzNSxOOGwJdKxFTaIzH/emcqKj93Jd DC1rrFMhoPE=

-----END CERTIFICATE-----

3. ルート CA 証明書を準備します。以下 URL より Security Communication RootCA1 証明書 - Security Communication RootCA1 Certificate を取得して、scroot.cer という名前で場所に保存してください。本ファ イルはデフォルトでは SCroot1ca.cer という名前でダウンロードされます。 リポジトリ:https://repository.secomtrust.net/SC-Root1/index.html

#### 2-5-2 ルート CA 証明書のインストール

以下の手続きに従って、ルート CA 証明書のインストールを行ってください。

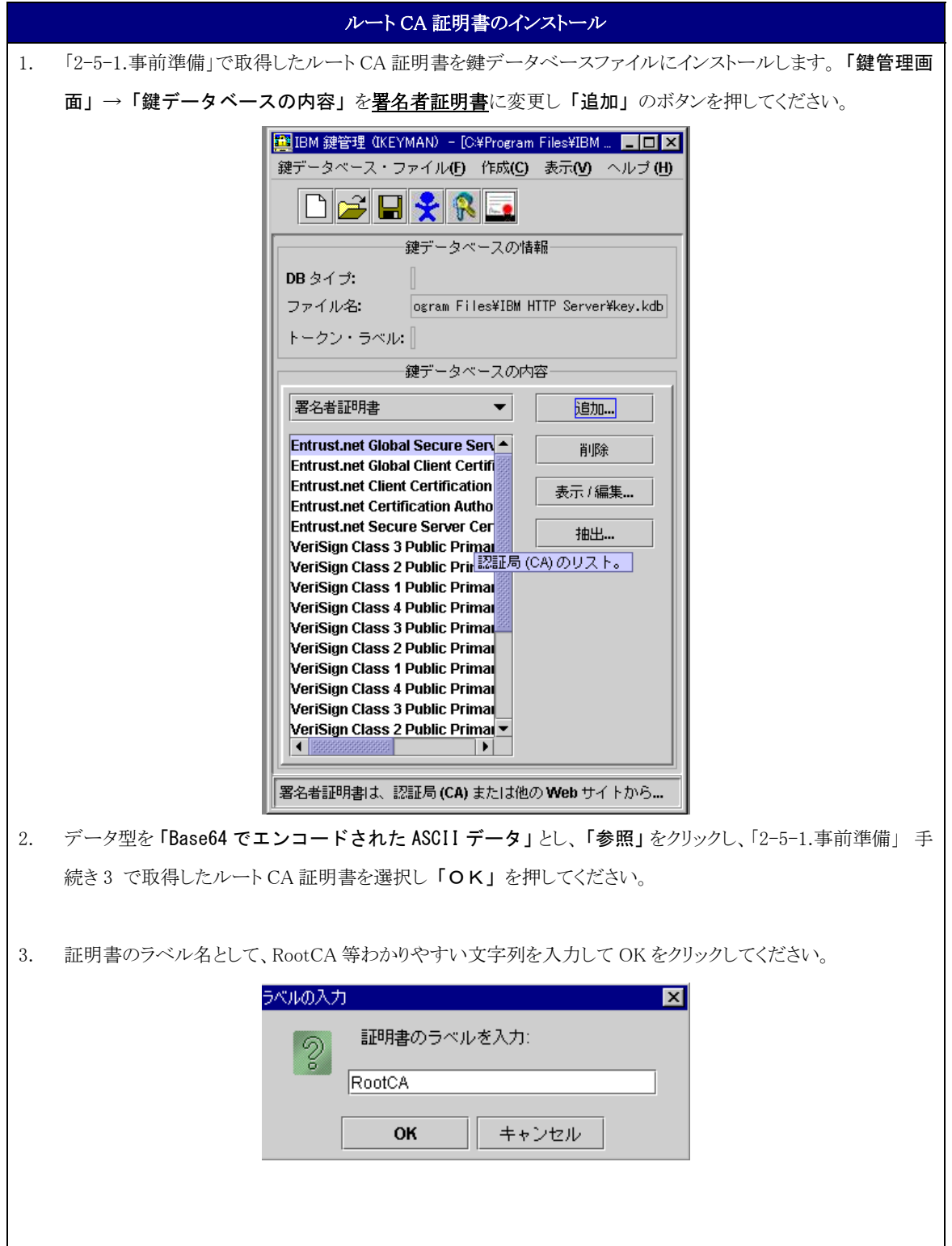

#### 2-5-3 中間 CA 証明書のインストール

以下の手続きに従って、中間 CA 証明書のインストールを行ってください。

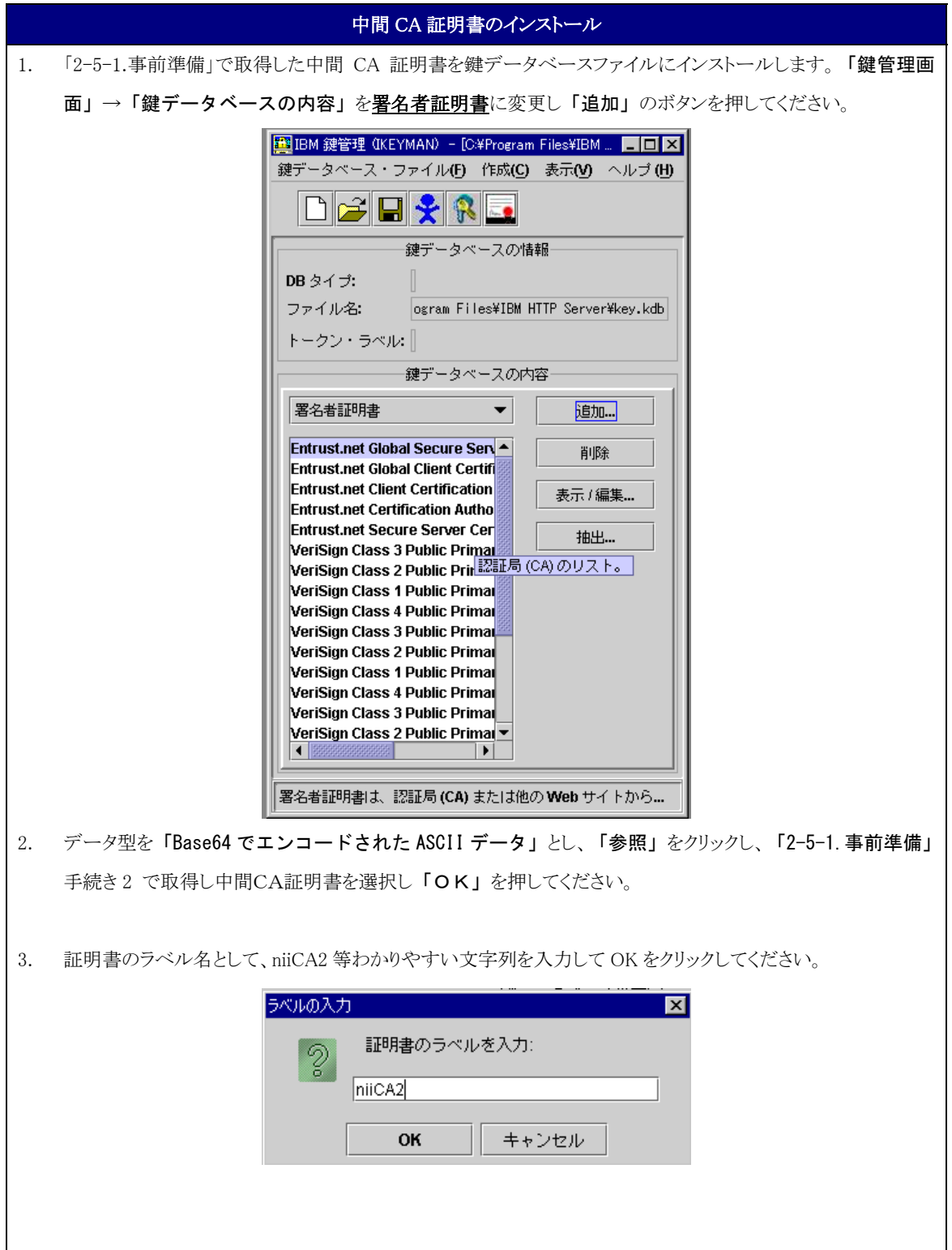

#### 2-5-4 サーバ証明書のインストール

サーバ証明書をインストールする場合は以下の手続きによりサーバ証明書のインストールを実施してください。

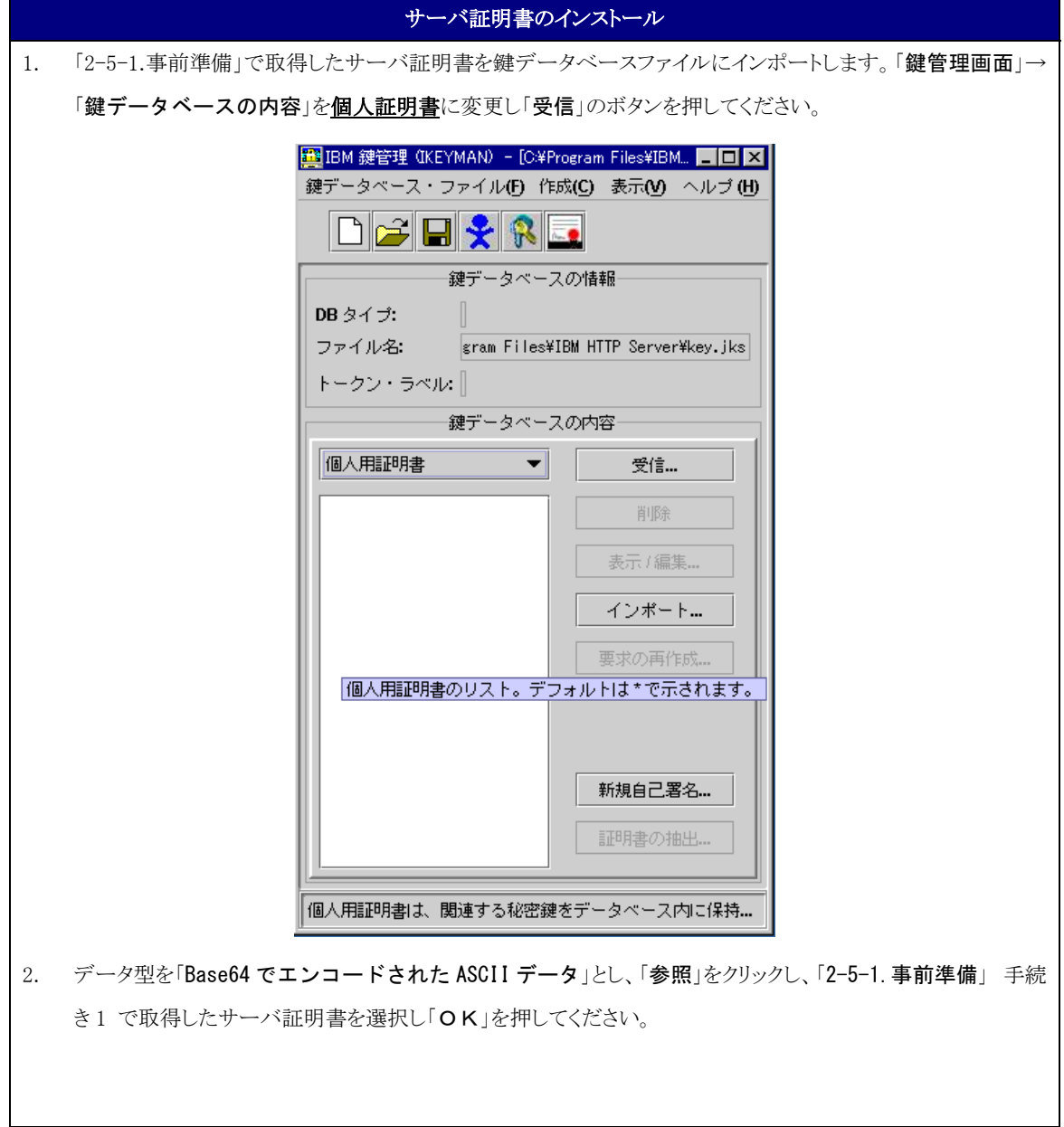

#### 2-6.httpd.conf の設定変更

本章では IBM HTTP Server への証明書の設定方法について記述します。

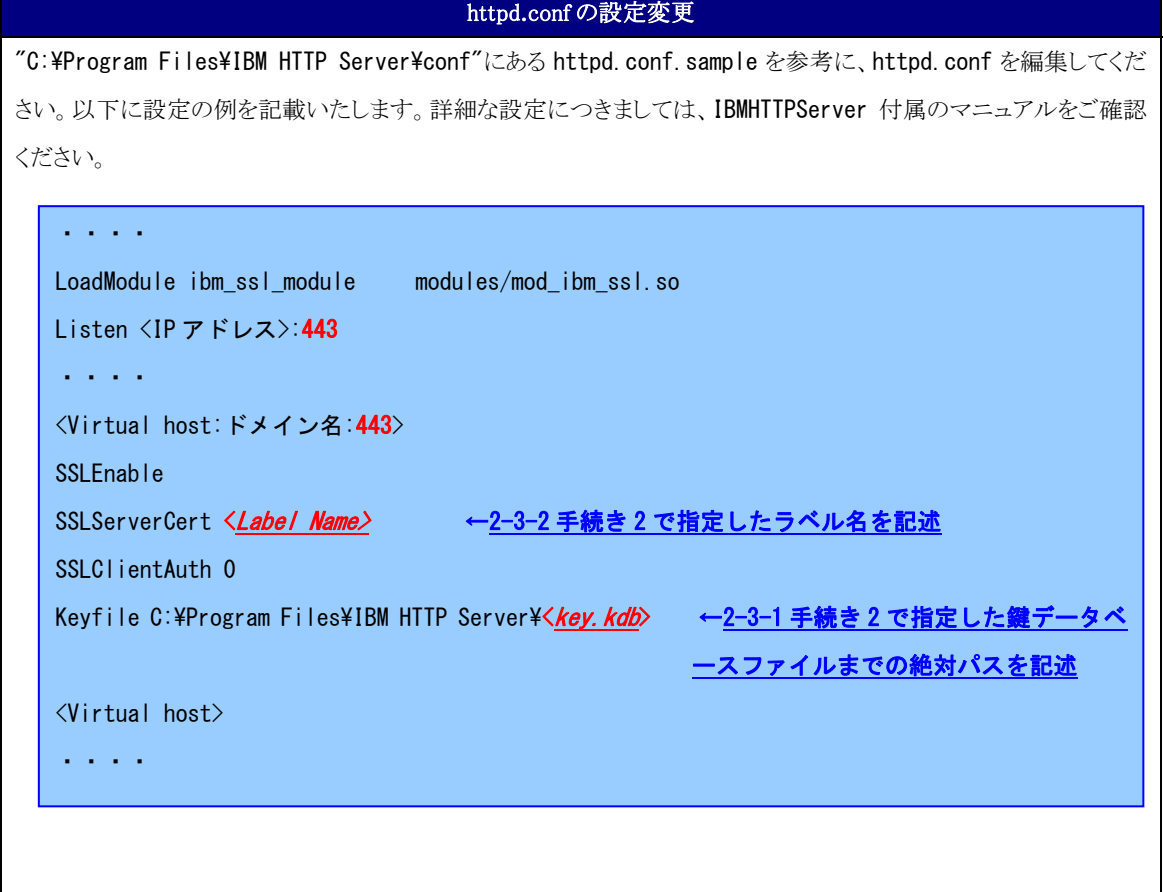

#### 2-7.証明書の更新

証明書の更新時は鍵データベースファイルを新たに作成して頂く必要がございます。本マニュアルに従い、鍵デー タベースファイルを作成後、「2-6.httpd.confの設定変更」のkeyfileの値、SSLServerCertの値を新たに作成した 鍵データベースファイルに合わせて変更してください。

#### 2-8.起動確認

本章ではインストールした証明書による SSL 通信に問題がないか確認する方法を記述します。

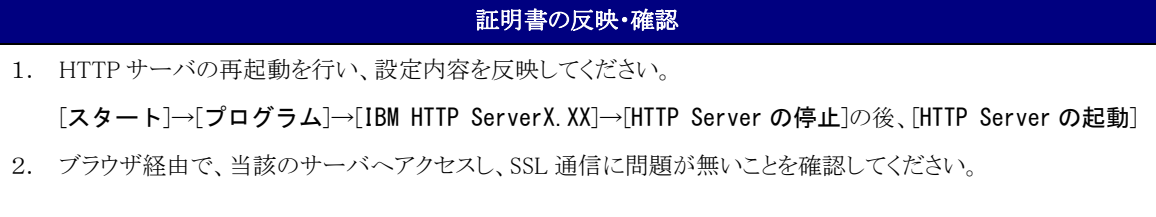